## **How to join an Adobe Connect room directly**

To join a room directly, simply click on the URL you were sent by email (or the link on a web page if appropriate). You will be taken directly to an Adobe Connect login page where you **Enter as a Guest** by adding your **Name** to the text box and clicking on the **Enter Room** button.

If you are a host you should have been given a login and password for the room. Click on the **Enter with your login…** checkbox, complete the **Login** and **Password** fields and then click on the **Enter Room** button.

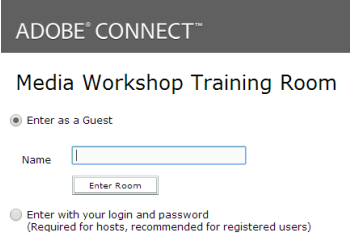

If the host has not yet entered the room or has set the meeting up to require host approval before participants can enter a room, you will be placed in a waiting room. Upon host arrival or approval you will then be transferred to the main room.

## *Host view*

This gives you the option to customise your room including adding different pods and sharing your screen or webcam.

The menu across the top of the screen will display layout, pod and audio menus.

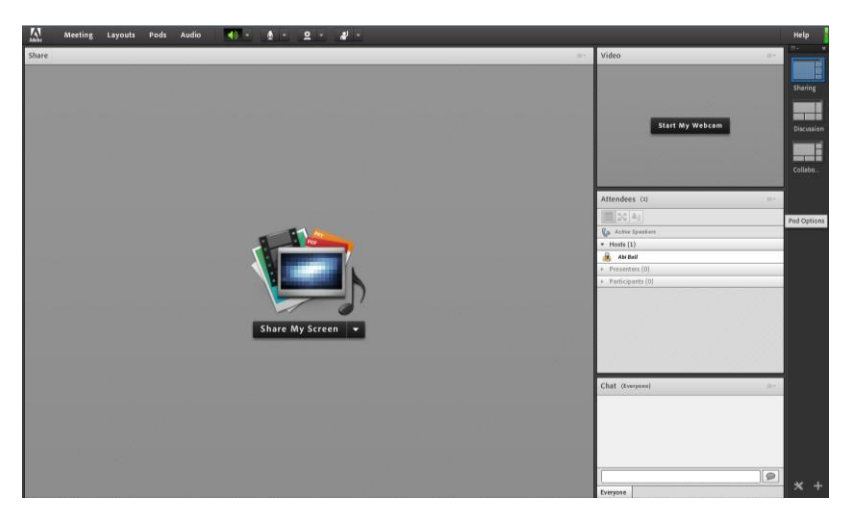

## *Presenter view*

This gives you access to most of the room functionality but you cannot choose room layouts or add pods.

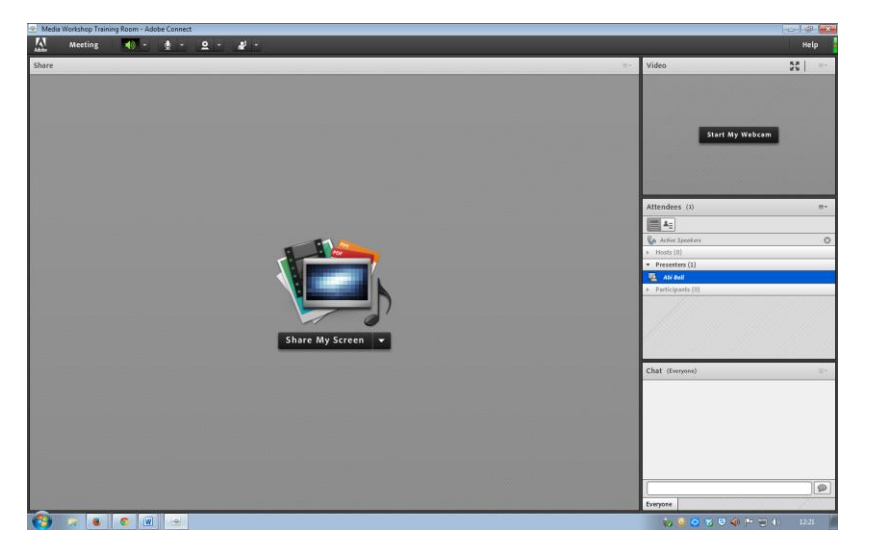

Abigail Ball, Digital Services

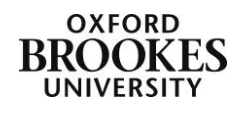

## *Participant view*

This will vary depending on what the host has chosen to display but generally you will only be able use the chat pod, hear audio and see content in the share pod.

To leave a room simply close the browser window.

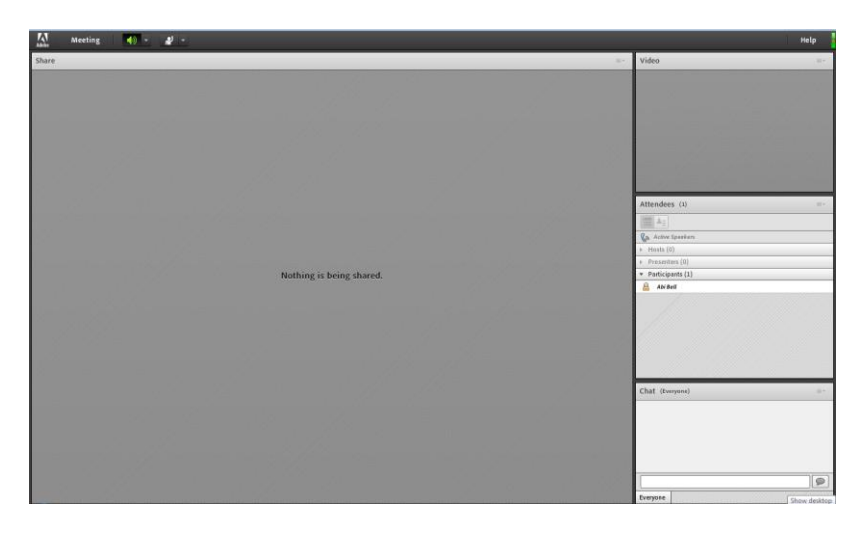

Abigail Ball, Digital Services

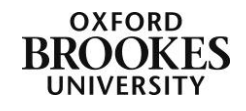